# Register your product and get support at www.philips.com/welcome SPC630NC

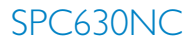

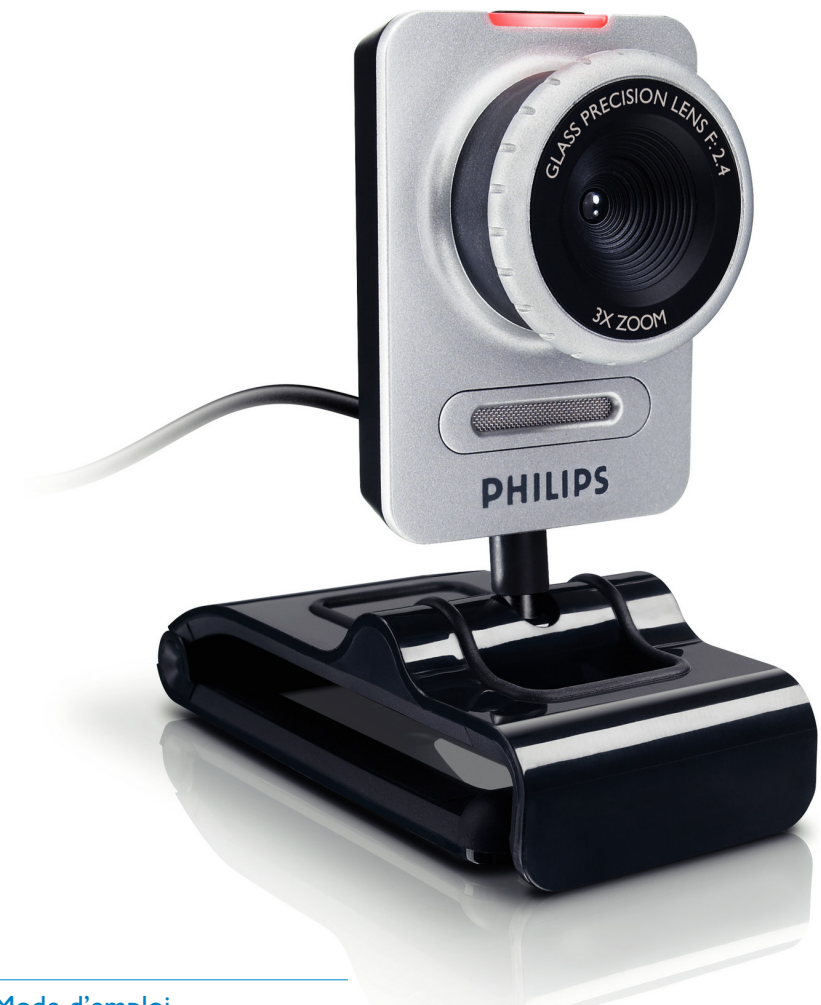

FR Mode d'emploi

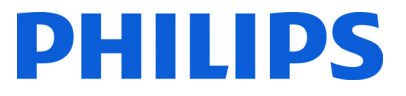

# Sommaire

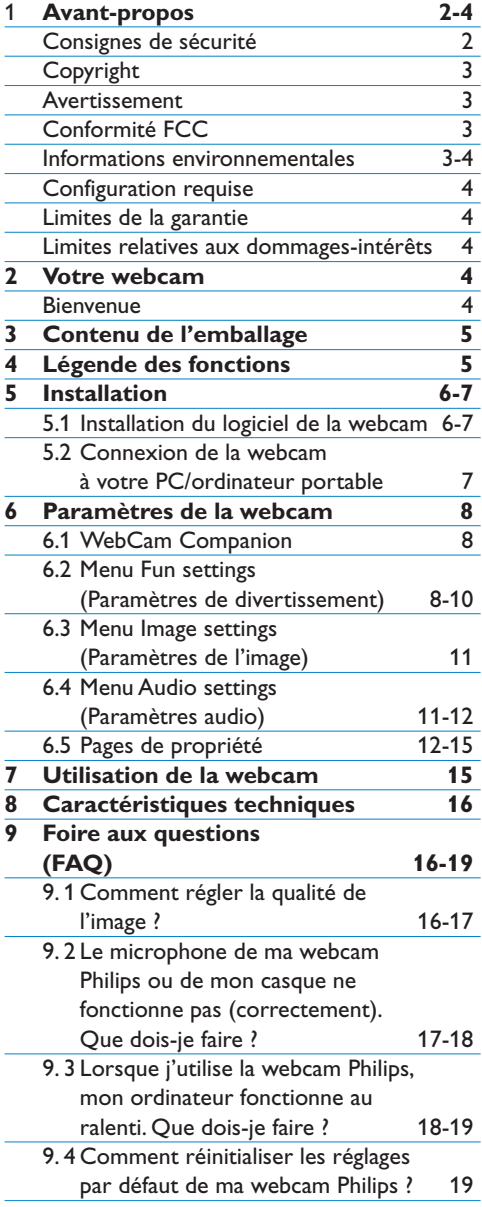

# 1 Avant-propos

Lisez attentivement les instructions suivantes et conservez ce manuel pour consultation ultérieure. Gardez également sous la main les instructions d'utilisation de votre PC ; vous pourriez en avoir besoin.

#### **Consignes de sécurité**

Pour garantir le bon fonctionnement de votre webcam et prévenir l'apparition de pannes éventuelles, vous devez respecter les recommandations suivantes.

- Évitez d'utiliser votre webcam en dehors des plages environnementales suivantes : température : 0°C - 40°C, humidité relative :  $45\% \sim 85\%$ .
- Évitez d'utiliser ou de stocker votre webcam dans les conditions suivantes :
	- exposition directe à la lumière du soleil ;
	- environnement très humide et poussiéreux ;
	- à proximité de toute forme de source de chaleur.
- En cas de projection d'eau, séchez rapidement votre webcam à l'aide d'un chiffon doux.
- Si l'objectif est sale, évitez TOUT contact avec les doigts.
- Nettoyez l'extérieur de la webcam à l'aide d'un chiffon doux.
- N'utilisez AUCUN produit de nettoyage à base d'alcool, d'alcool dénaturé, d'ammoniac, etc.
- N'essayez PAS de démonter et de réparer vous-même votre webcam. N'ouvrez pas la webcam. En cas de problème technique, renvoyez-la à votre revendeur Philips.
- N'utilisez pas la webcam sous l'eau.
- Protégez la webcam des projections d'huile, de la vapeur, de l'humidité et de la poussière.
- Ne dirigez jamais l'objectif de la webcam vers le soleil.

#### **Copyright**

Copyright © 2008 by Philips Consumer Electronics B.V.

Tous droits réservés. La présente publication ne peut en aucun cas, même partiellement, être reproduite, transmise, retranscrite, stockée dans un système d'extraction ou traduite dans n'importe quelle langue ou langage informatique, sous quelque forme et par quelque moyen que ce soit (électronique, mécanique, magnétique, optique, chimique, manuel ou autre) sans l'autorisation écrite de Philips. Les marques et noms de produits sont des marques ou des marques déposées de leurs sociétés respectives.

#### **Avertissement**

Philips rejette toute garantie de quelque nature que ce soit concernant la présente publication, notamment les garanties tacites de commercialisation et d'adéquation du produit particulier.

Philips décline toute responsabilité en cas d'erreur contenue dans ce document. Philips n'est en aucun cas tenu de fournir des mises à jour ou d'actualiser les informations contenues dans le présent document.

#### **Conformité FCC**

Cet appareil est conforme à la section 15 de la réglementation de la FCC. Son utilisation est soumise aux deux conditions suivantes :

- 1 cet appareil ne doit pas provoquer d'interférence nuisible
- 2 cet appareil doit être capable de recevoir différentes interférences, y compris les interférences susceptibles de provoquer un dysfonctionnement.

# **Remarque**

À l'issue des tests dont il a fait l'objet, cet équipement a été déclaré conforme à la section 15 de la réglementation FCC applicable aux appareils numériques de classe B.

Ces limites sont destinées à fournir une protection suffisante contre les interférences nuisibles dans les installations résidentielles.

Cet équipement génère, utilise et peut émettre des ondes radioélectriques. Il est susceptible de créer des interférences nuisibles dans les communications radioélectriques s'il n'est pas installé ou utilisé conformément aux instructions.

Cependant, l'absence d'interférences dans une installation particulière n'est pas garantie. Dans le cas où cet équipement créerait des interférences avec la réception radio ou télévisée, ce qui peut être vérifié en éteignant et en rallumant l'appareil, il est conseillé d'essayer de corriger ces interférences en appliquant une ou plusieurs des mesures suivantes :

- réorienter ou déplacer l'antenne de réception ;
- augmenter la distance entre l'équipement et le récepteur ;
- relier l'équipement à une prise de courant située sur un circuit différent de celui sur lequel le récepteur est connecté ;
- se renseigner auprès d'un distributeur ou d'un technicien radio/TV qualifié.

Tout changement ou modification peut priver l'utilisateur du droit d'utiliser l'équipement en question.

#### **Informations environnementales**

Mise au rebut des produits en fin de vie Ce produit a été conçu et fabriqué avec des matériaux et composants recyclables de haute qualité.

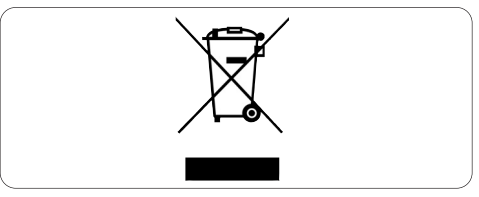

Le symbole d'une poubelle barrée apposé sur un produit signifie que ce dernier répond aux exigences de la directive européenne 2002/96/EC.

Informez-vous auprès des instances locales sur le système de collecte des produits électriques et électroniques en fin de vie.

Conformez-vous à la législation en vigueur et ne jetez pas vos produits avec les déchets ménagers. Seule une mise au rebut adéquate des produits peut empêcher la contamination de l'environnement et ses effets nocifs sur la santé.

# **Avertissement**

Les sacs en plastique peuvent être dangereux. Pour éviter tout risque de suffocation, conservez ce sac hors de portée des nourrissons et des jeunes enfants.

#### **Configuration requise**

- Microsoft® Windows® XP (SP2) ou Vista;
- Pentium® III, 850 Mhz ou équivalent ;
- 256 Mo de mémoire vive et 200 Mo d'espace libre sur le disque dur ;
- Un port USB libre et un lecteur de CD-ROM ou de DVD.

#### **Limites de la garantie**

Le logiciel fourni sur le CD-ROM est vendu « en l'état » et sans garantie d'aucune sorte, explicite ou tacite. Étant donnée la diversité des environnements logiciels et matériels pris en charge, le fabricant rejette toute garantie d'adéquation à un usage particulier.

#### **Limites relatives aux dommages-intérêts**

Le fabricant ne pourra en aucun cas être tenu pour responsable des dommages-intérêts indirects, spéciaux, accessoires ou consécutifs (y compris les dommages-intérêts réclamés au titre de la perte d'activité, perte de bénéfices ou autres), qu'ils soient le résultat d'une rupture de contrat, d'un délit (y compris la négligence), de la responsabilité du fait des produits ou autres, même si le fabricant ou ses représentants ont été informés de la probabilité de tels dommagesintérêts et si l'une des solutions présentées ici ne permet pas de rectifier la situation.

# 2 Votre webcam

Félicitations pour votre achat et bienvenue chez Philips ! Pour profiter pleinement de l'assistance Philips, enregistrez votre produit sur le site à l'adresse suivante : www.philips.com/welcome

#### **Bienvenue**

La webcam Philips SPC630NC répond aux normes les plus strictes et vous garantit de longues années d'utilisation sans le moindre incident. La webcam SPC630NC vous promet des images éclatantes et des couleurs éblouissantes.

Une fois installée, la nouvelle webcam Philips offre de nombreuses applications.

#### **Vidéo :**

utilisez la webcam Philips SPC630NC pour les appels et le chat vidéo. Elle est compatible avec Skype,Windows® Live Messenger,Yahoo! Messenger,AOL Instant Messenger, QQ ainsi que d'autres services de messagerie instantanée et de VoIP (Voice over Internet Protocol) ;

#### **Partage vidéo :**

réalisez vos propres vidéos personnelles et partagez-les avec vos amis et vos proches via les plates-formes YouTube, Yahoo! Video, etc. ;

#### **Photographies instantanées :**

utilisez le déclencheur pour prendre facilement des photos, sans avoir à manipuler la souris, et les partager via les sites Flickr, MySpace, etc.;

#### **Édition et effets spéciaux :**

modifiez vos images et enregistrements à l'aide de l'application Webcam Companion.

Les sections suivantes fournissent une description pas à pas du processus d'installation et détaillent l'utilisation de la webcam Philips SPC630NC.

# 3 Contenu de l'emballage

Vérifiez que la boîte contient bien les éléments suivants. Ces produits sont là pour vous aider à configurer et à utiliser votre webcam Philips SPC630NC.

#### Webcam Philips SPC630NC

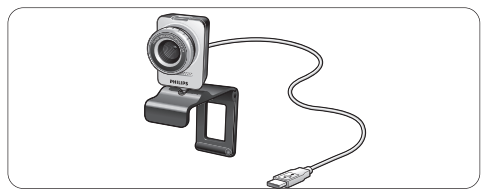

CD-ROM d'installation comprenant le manuel d'utilisation

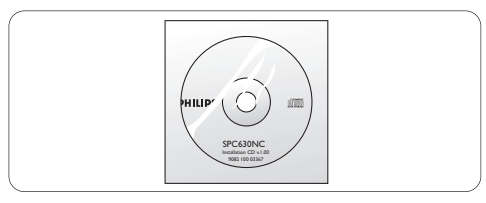

# 4 Aperçu des fonctionnalités

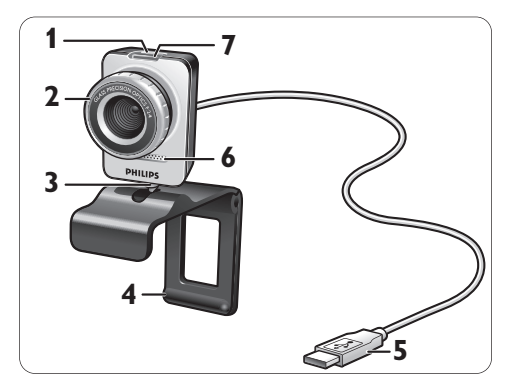

#### **Déclencheur 1**

Permet de prendre des photos sans utiliser la souris.

- **Bague de réglage de la mise au point 2**Permet de régler la mise au point de l'objectif.
- **Pied rotatif 3** Permet de modifier manuellement l'angle vertical de la webcam.
- **Système de fixation avec bords en 4 caoutchouc / pied de caméra**

Permet de fixer la webcam à l'écran (plat) de votre PC ou de votre ordinateur portable. Le système de fixation peut être replié lorsque la webcam est installée sur un bureau ou sur un écran normal d'ordinateur.

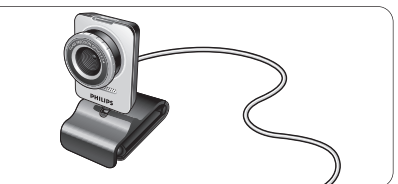

# **Prise USB 5**

Permet de raccorder la webcam au port USB du PC ou de l'ordinateur portable. Lorsqu'une connexion USB est établie, la webcam est alimentée par l'ordinateur.

**Microphone numérique 6**

Permet d'ajouter la voix et le son lors des appels et des enregistrements vidéo.

#### **Voyant d'alimentation 7**

Le voyant devient rouge lorsque la webcam est en fonctionnement.

# 5 Installation

#### **5.1 Installation du logiciel de la webcam**

Le logiciel fourni fonctionne uniquement avec les ordinateurs Microsoft®Windows® XP (SP2) et Vista. Consultez également la section 1 Avantpropos - Configuration requise.

# **Remarques**

- Avant de commencer, débranchez tous les périphériques USB (sauf clavier et souris).
- Attendez avant de brancher votre webcam. Vous devez d'abord lancer le CD-ROM d'installation.
- Veillez à avoir votre CD-ROM Windows® à portée de main.
- Insérez le CD-ROM d'installation dans le **1** lecteur de CD-ROM/DVD de votre ordinateur

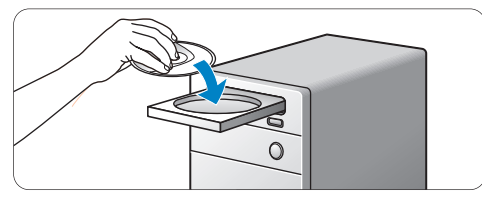

*• L'écran Language selection (Choix de la langue) apparaît au bout de quelques secondes.*

# **Remarque**

Si cet écran n'apparaît pas automatiquement, ouvrez le Poste de travail, double-cliquez sur le CD, puis double-cliquez sur l'icône Setup.exe.

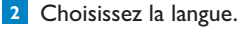

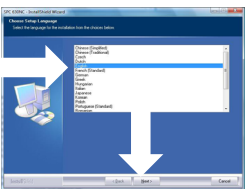

- *L'installation se poursuit automatiquement.*
- *L'écran d'accueil apparaît.*

*Cliquez sur Next (Suivant) pour continuer.* **3**

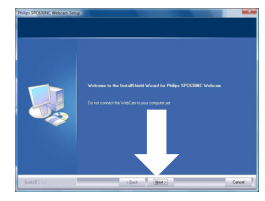

*• L'écran Manual (Manuel) apparaît.*

Sélectionnez la première option si vous **4** souhaitez lire le manuel d'utilisation avant de poursuivre l'installation.

Vous avez la possibilité d'imprimer le manuel de manière à l'avoir à votre disposition jusqu'à la fin de l'installation.

Après avoir parcouru ou imprimé le manuel d'utilisation, sélectionnez la deuxième option pour poursuivre l'installation.

#### **Ou :**

Sélectionnez la deuxième option si vous préférez poursuivre immédiatement l'installation.

# Cliquez sur Next (Suivant) pour continuer.

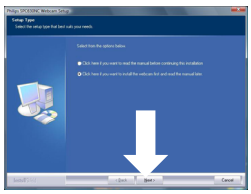

- *L'écran d'installation apparaît. Les éléments que vous pouvez installer s'affichent à gauche de l'écran. Pour chacun de ces éléments figure une explication à droite de l'écran.Tous les éléments requis sont sélectionnés par défaut.*
- Cliquez sur Next (Suivant) si vous souhaitez **5** installer tous les éléments.

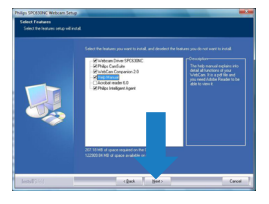

# **Ou :**

Décochez les cases en regard des éléments que vous ne souhaitez pas installer. Vous devez au moins sélectionner « WebCam Driver SPC630 » et « Philips CamSuite ».

Cliquez sur le bouton Next (Suivant).

- *Un contrat de licence logicielle apparaît à l'écran.*
- Cliquez sur Yes (Oui) pour poursuivre **6** l'installation.

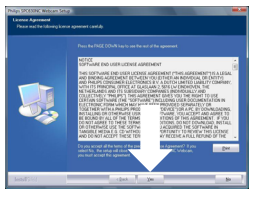

*• L'écran suivant apparaît.* Cliquez sur Next (Suivant) pour continuer. **7**

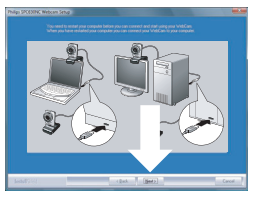

*• L'écran Reboot (Redémarrer) apparaît.* Cliquez sur Yes (Oui) puis sur Finish **8** (Terminer) pour redémarrer votre ordinateur.

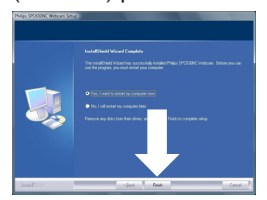

- *Une fois l'installation terminée, le raccourci Philips CamSuite apparaît dans la barre des tâches Windows (en bas à droite de l'écran).*
- *Dans Philips CamSuite, vous pouvez modifier les paramètres de la webcam. Pour plus d'informations, reportez-vous à la section 6, Paramètres de la webcam.*
- **9** Vous pouvez maintenant brancher votre Webcam.

**5.2 Connexion de la webcam à votre PC / ordinateur portable**

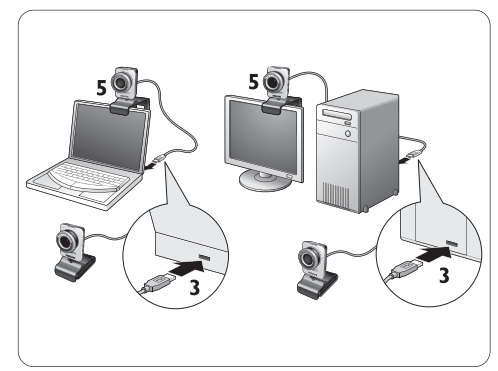

- Assurez-vous d'avoir lancé le CD-ROM **1**d'installation avant de brancher la webcam à l'ordinateur. Pour plus d'informations, reportez-vous à la section 5.1, Installation du logiciel de la webcam.
- Allumez votre PC / ordinateur portable. **2**
- Branchez la prise USB du câble USB au port **3** correspondant de l'ordinateur.
	- La webcam est à présent alimentée directement par l'ordinateur.
- Orientez la webcam comme il convient. **4**
- À l'aide du système de fixation et des bords **5** en caoutchouc, fixez la webcam à l'écran plat de votre PC ou à l'écran de votre ordinateur portable.

# **Ou :**

Repliez le système de fixation pour installer la webcam sur un bureau ou sur un écran normal d'ordinateur.

# 6 Paramètres de la webcam

Tous les paramètres de la webcam SPC630NC peuvent être configurés à partir des pages de propriété. Mais grâce à l'application Philips CamSuite, vous pouvez accéder facilement à la plupart des paramètres (propriétés) les plus utilisés. Lorsque vous activez votre client de messagerie instantanée ou votre service VoIP service (Skype,Windows® Live Messenger,Yahoo! Messenger, etc.), le panneau de configuration de Philips CamSuite s'ouvre automatiquement.

Vous pouvez également double-cliquer sur l'icône Philips CamSuite située & dans la barre des tâches Windows (en bas à droite de l'écran) pour y accéder directement.

Le panneau de configuration de Philips CamSuite vous permet d'accéder aux paramètres suivants :

- WebCam Companion (lance l'application WebCam Companion) ;
- Fun settings (Paramètres de divertissement) ;
- Image settings (Paramètres de l'image) ;
- Audio settings (Paramètres audio) ;
- Advanced settings (Paramètres avancés) (pages de propriété).

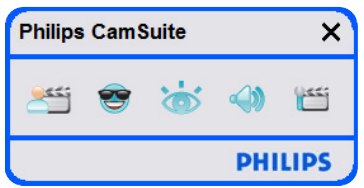

# **6.1 WebCam Companion**

L'application WebCam Companion vous permet d'accéder à différentes fonctions :

- photographies ;
- réalisation d'enregistrements vidéo ;
- réglage des paramètres de l'écran ;
- diffusion de vos vidéos sur Internet.
- Pour lancer WebCam Companion, cliquez sur le bouton dans le panneau de configuration de Philips CamSuite ou double-cliquez sur l'icône WebCam Companion o sur le bureau.

Pour plus d'informations sur l'utilisation de WebCam Companion, consultez le menu Help (Aide) ou appuyez sur la touche F1 lorsque vous vous trouvez dans l'application.

# **Remarque :**

Si vous n'avez pas sélectionné WebCam Companion pendant l'installation, l'icône WebCam Companion 2 n'apparaîtra pas sur le bureau et un message d'erreur s'ouvrira lorsque vous cliquerez sur le bouton . Pour plus d'informations sur l'installation, reportez-vous à la section 5.1, Installation du logiciel de la webcam.

### **6.2 Menu Fun settings (Paramètres de divertissement)**

Le menu Fun settings (Paramètres de divertissement) vous permet d'ajouter des logos et des cadres délirants, de choisir des effets amusants et de modifier votre image d'arrière-plan afin de pimenter vos conversations et vos appels vidéo.

• Pour ouvrir le menu Fun Settings (Paramètres de divertissement), cliquez sur le bouton dans le panneau de configuration de Philips CamSuite.

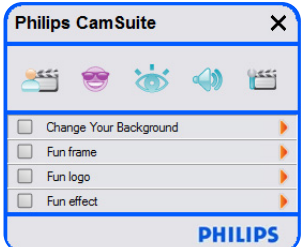

- Pour activer un élément, cochez la case correspondante.
- Cliquez sur le bouton 2 pour ouvrir le panneau de configuration de l'article sélectionné.
- Cliquez sur le bouton 4 pour refermer le panneau de configuration de l'article sélectionné
- Cliquez de nouveau sur le bouton o pour retourner au panneau de configuration de Philips CamSuite.

# **6.2.1 Change Your Background (Modifier l'arrière-plan)**

Permet de remplacer l'image d'arrière-plan actuelle par l'une des images proposées par défaut ou par l'une de vos propres photos.

- Ouvrez le panneau de configuration Change **1** Your Background (Modifier l'arrière-plan) ( $\blacktriangleright$ ).
	- *Dans le panneau de configuration, une image d'arrière-plan apparaît dans une fenêtre miniature. Le nom de l'arrière-plan s'affiche au-dessus de la fenêtre. Par défaut, le dernier arrière-plan sélectionné s'affiche. Lorsque vous activez cette option pour la première fois, la première image de la liste d'arrière-plans de la webcam est automatiquement sélectionnée.*
- Pour sélectionner une image dans la liste des **2** arrière-plans proposés, utilisez les boutons 1 et 2 situés des deux côtés de la fenêtre miniature.

#### **Ou :**

Utilisez le bouton Browse (Parcourir) pour rechercher et charger des images stockées sur le disque dur de votre ordinateur.

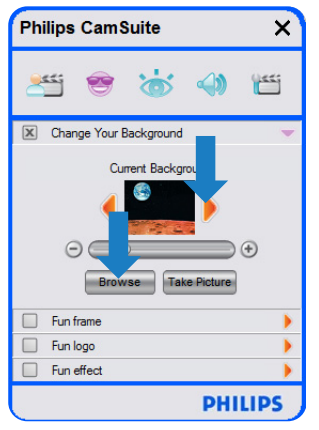

- Photographiez l'arrière-plan réel : **3** Cliquez sur Take Picture et éloignez-vous du champ de vision de la webcam.
	- *Au bout de trois secondes, l'arrière-plan est photographié.Vous entendrez un bruit d'obturateur.*
	- *L'arrière-plan réel est maintenant remplacé par l'arrière-plan sélectionné.*

# **Remarques :**

Lorsque vous modifiez l'arrière-plan, vérifiez les points suivants :

• L'arrière-plan réel doit être parfaitement statique. Il ne doit y avoir aucun mouvement dans le champ de vision de la webcam, pas même le léger mouvement d'un rideau.

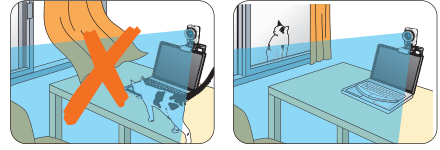

La pièce doit être suffisamment éclairée. Plus les conditions d'éclairage seront bonnes, plus vous obtiendrez de meilleurs résultats.

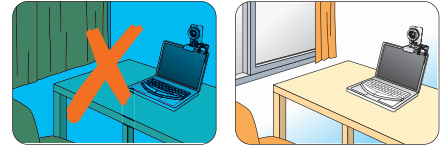

- Les conditions d'éclairage ne doivent pas changer. La moindre variation risque d'affecter la qualité de l'image.
- Les couleurs des vêtements que vous portez doivent trancher par rapport à la couleur du fond.

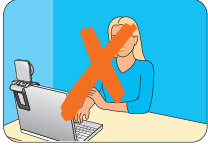

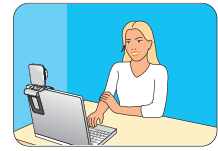

La webcam ne doit pas bouger : le moindre mouvement risque d'affecter la qualité de l'image.

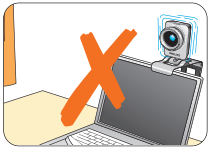

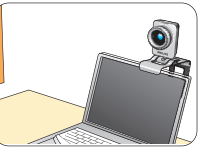

Utilisez la barrette de réglage **4** $\odot$   $\odot$  $\Box$  $\Theta$  pour optimiser la qualité de l'image.

# **6.2.2 Fun frame (Cadre amusant)**

Permet d'ajouter un cadre à la vidéo en cours de diffusion.

- Ouvrez le panneau de configuration Fun **1** frame (Cadre amusant)  $(\triangleright)$ .
	- *Dans le panneau de configuration, un cadre apparaît dans une fenêtre miniature. Le nom du cadre s'affiche au-dessus de la fenêtre. Par défaut, le dernier cadre sélectionné s'affiche. Lorsque vous activez cette option pour la première fois, le premier cadre de la liste proposée est automatiquement sélectionné.*
- Pour sélectionner un cadre dans la liste **2** proposée, utilisez les boutons < et > situés des deux côtés de la fenêtre miniature.

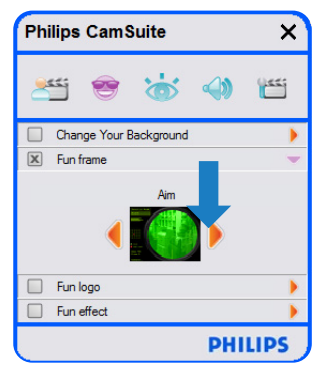

#### **6.2.3 Fun logo (Logo amusant)**

Permet d'ajouter des logos délirants à l'image. Vous pouvez ajouter un logo provenant de la liste proposée par défaut ou utiliser l'un de vos propres logos (ou images).

- Ouvrez le panneau de configuration Fun logo **1** (Logo amusant)  $(\triangleright)$ .
	- *Dans le panneau de configuration, un logo apparaît dans une fenêtre miniature. Le nom du logo s'affiche au-dessus de la fenêtre. Le dernier logo utilisé s'affiche par défaut. Lorsque vous activez cette option pour la première fois, le logo Philips est automatiquement sélectionné.*
- 2 Pour sélectionner un cadre dans la liste proposée, utilisez les boutons < et > situés des deux côtés de la fenêtre miniature.

#### **Ou :**

Utilisez le bouton Browse (Parcourir) pour rechercher et charger des images stockées sur le disque dur de votre ordinateur.

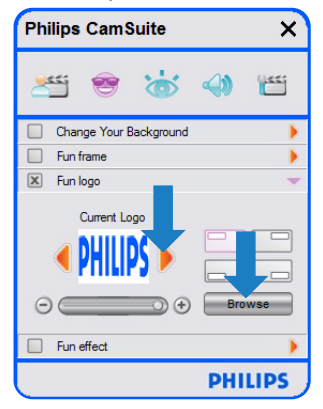

#### **6.2.4 Fun effect (Effet amusant)**

Permet d'ajouter des effets délirants à vos enregistrements et appels vidéo.

Vous pouvez par exemple afficher un effet toile, un effet déformant, un effet de relief, etc.

- Ouvrez le panneau de configuration **1**Fun effect (Effet amusant)  $($ ).
	- *Dans le panneau de configuration, un effet apparaît dans une fenêtre miniature. Le nom de l'effet s'affiche au-dessus de la fenêtre. Par défaut, le dernier effet sélectionné s'affiche. Lorsque vous activez cette option pour la première fois, le premier effet de la liste proposée est automatiquement sélectionné.*
- Pour sélectionner un effet dans la liste **2** proposée, utilisez les boutons < et > situés des deux côtés de la fenêtre miniature.

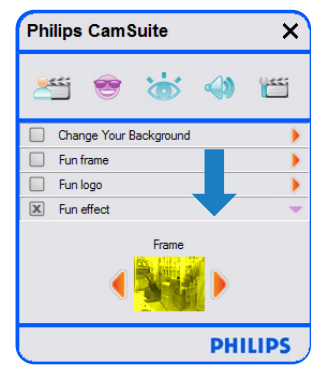

**6.3 Menu Image settings (Paramètres de l'image)**

Permet d'optimiser la qualité de l'image.

• Pour ouvrir le menu Image Settings (Paramètres de l'image), cliquez sur le bouton dans le panneau de configuration de Philips CamSuite.

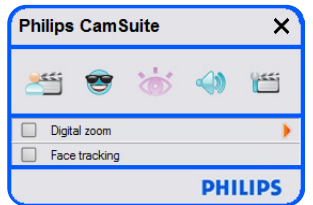

- Pour activer un élément, cochez la case correspondante.
- Cliquez sur le bouton 2 pour ouvrir le panneau de configuration de l'article sélectionné.
- Cliquez sur le bouton 4 pour refermer le panneau de configuration de l'article sélectionné
- Cliquez de nouveau sur le bouton  $\bullet$  pour retourner au panneau de configuration de Philips CamSuite.

# **6.3.1 Face tracking (Suivi automatique du visage)**

Si vous activez cette option, la webcam suivra automatiquement votre visage. Votre visage reste centré même si vous bougez durant une vidéoconférence, pour un plus grand confort d'utilisation.

Pour activer l'option, cochez la case Face tracking ( Suivi automatique du visage).

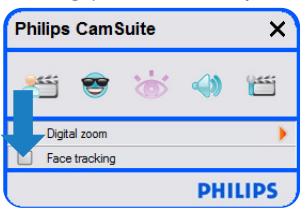

# **6.3.2 Digital Zoom (Zoom numérique)**

Permet de se rapprocher d'un sujet.

Ouvrez le panneau de configuration Digital **1**zoom (Zoom numérique) (▶).

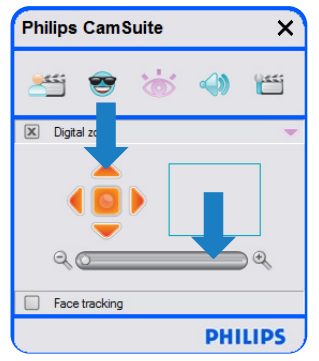

- Utilisez la barre de défilement pour effectuer **2** un zoom avant ou arrière de façon dynamique.
	- *Le cadre affiche la position par rapport à l'ensemble de l'image. La taille du cadre augmente ou diminue en fonction du coefficient de zoom.*
- Déplacez le cadre à l'aide des flèches de direction (gauche / droite / haut / bas).
- Utilisez le bouton central pour positionner le cadre au centre de l'image.

# **Remarque**

Le zoom numérique agrandit les pixels mais pas l'image en tant que telle. Il affecte la qualité de l'image.

# **6.4 Menu Audio settings (Paramètres audio)**

Permet d'optimiser la qualité du son.

• Pour ouvrir le menu Audio Settings (Paramètres audio), cliquez sur le bouton <a>
dans le panneau de configuration de Philips CamSuite.

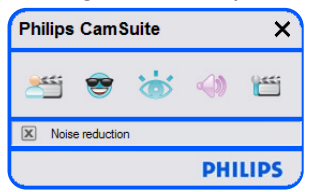

#### **6.4.1 Réduction du bruit**

Réduit considérablement les bruits parasites captés par le microphone de la webcam, tels que le bruit de la climatisation ou du ventilateur situé à l'intérieur de l'ordinateur. Cette fonction améliore la clarté des conversations aussi bien en environnement calme que bruyant, pour un meilleur confort d'écoute et une plus grande facilité de communication.

Pour activer l'option, cochez la case Noise reduction (Réduction du bruit).

#### **6.5 Pages de propriété**

Dans les pages de propriété, vous pouvez configurer tous les paramètres de la webcam SPC630NC : General (Général),Video (Vidéo),Audio et Features (Fonctionnalités).

#### **Remarque**

Pour accéder facilement aux paramètres les plus utilisés (Fun, Image,Audio), ouvrez le panneau de configuration de Philips CamSuite et configurez les paramètres suivant la procédure indiquée dans les sections précédentes.

- Pour ouvrir les pages de propriété, cliquez sur le bouton es dans le panneau de configuration de Philips CamSuite.
	- *L'écran General settings (Paramètres généraux) s'affiche.*

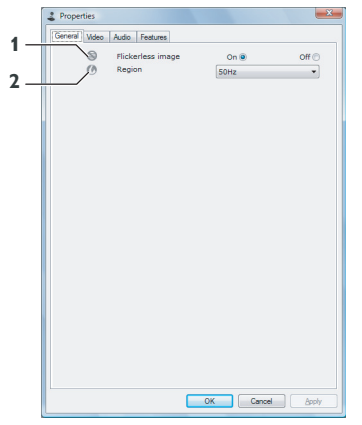

#### **6.5.1 General settings (Paramètres généraux)**

• Vous pouvez modifier les paramètres généraux suivants :

#### **1 Flickerless image (Image sans scintillement)**

Cette option doit être utilisée uniquement dans des conditions d'éclairage provoquant des scintillements (par exemple, lampes fluorescentes ou au néon) afin d'éviter les scintillements ou les colorations d'image vidéo étranges. Si vous utilisez cette option dans des conditions d'éclairage normales, l'image vidéo risque d'être surexposée.

#### **2 Region (Région)**

Si vous utilisez la webcam Philips SPC630NC en Europe, sélectionnez « 50 Hz ». Pour l'Amérique du Nord, choisissez « 60 Hz ».

Pour l'Asie, ce paramètre dépend de la tension secteur locale (par exemple, 50 Hz pour la Chine et 60 Hz pour Taïwan). Pour le Japon, le réglage dépend de la région. Pour configurer correctement le paramètre Region (Région), vérifiez la tension secteur locale.

#### **6.5.2 Video settings (Paramètres vidéo)**

• Cliquez sur l'onglet Video (Vidéo). *• L'écran Video settings (Paramètres vidéo) s'affiche.*

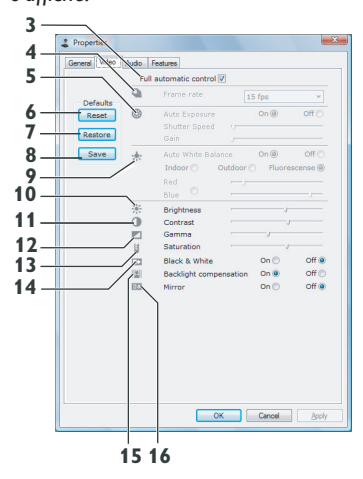

*• Vous pouvez configurer les paramètres suivants :*

#### **3 Full automatic control: on/off (Contrôle automatique complet : activé/désactivé)**

Le mode de contrôle automatique complet vous permet d'exploiter tout le potentiel de votre webcam Philips SPC630NC.Vous pouvez également désactiver ce mode pour contrôler manuellement les paramètres de votre webcam. En condition normale d'utilisation, l'activation du contrôle automatique complet est recommandée.

Le mode de contrôle automatique complet offre les fonctionnalités suivantes :

- Contrôle automatique de l'exposition et contrôle automatique de la balance des blancs, pour une qualité optimale du signal vidéo
- Sélection automatique de la fréquence d'image pour une meilleure sensibilité de la webcam en conditions de faible éclairage.

#### **4 Frame rate (Fréquence d'image)**

À l'aide du menu déroulant, vous pouvez définir la fréquence d'image pour la vidéo que vous voulez réaliser. « 30 fps » signifie par exemple que la webcam enregistrera une séquence vidéo à 30 images par seconde.

# **5 Auto Exposure (Exposition auto)**

L'exposition correspond à la quantité de lumière détectée par le capteur. Elle est déterminée par la durée pendant laquelle le capteur est exposé pour prendre une photographie ou une image vidéo. Le résultat dépend de la sensibilité du capteur. Pour un réglage optimal, nous vous recommandons d'activer l'option d'exposition automatique.

#### **Vitesse obturateur**

La vitesse obturateur détermine le temps d'ouverture de l'obturateur lors de la prise d'une photographie. Plus la vitesse est lente, plus le temps d'exposition sera long. La vitesse obturateur contrôle la quantité totale de lumière reçue au niveau du capteur. Réglez la vitesse à l'aide du curseur.

#### **Gain**

En vidéo, le gain représente la quantité de blanc dans une image vidéo. Réglez le niveau de gain à l'aide du curseur.

#### **6 Bouton de réinitialisation**

Appuyez sur ce bouton pour restaurer les paramètres par défaut de la webcam.

#### **7 Restore (Restaurer)**

Appuyez sur ce bouton pour rétablir vos paramètres personnels.

#### **8 Save (Enregistrer)**

Appuyez sur ce bouton pour enregistrer vos paramètres personnels.

### **9 Auto White Balance (Balance automatique des blancs)**

Les sources lumineuses sont rarement parfaitement blanches : on dit qu'elles ont une certaine « température de couleur ». L'œil humain compense les conditions d'éclairage avec différentes températures de couleur.

Lorsque la balance automatique des blancs est activée, la webcam recherche un point de référence qui représente du blanc. Elle calcule ensuite toutes les autres couleurs en fonction de ce point blanc et compense les autres couleurs exactement à la manière de l'œil humain.

Vous pouvez également sélectionner des paramètres fixes pour les conditions d'utilisation en intérieur (Indoor), en extérieur (Outdoor) ou fluorescentes (Fluorescence). Pour régler la température de couleur de la webcam en fonction de vos préférences personnelles, utilisez les curseurs rouge et bleu.

# **10 Brightness (Luminosité)**

Cette fonction vous permet de régler la luminosité de l'image ou de la vidéo en fonction de vos préférences personnelles. Utilisez le curseur pour rechercher votre réglage préféré.

### **11 Contrast (Contraste)**

Le contraste vous permet de contrôler le ratio entre les niveaux foncés et clairs en fonction de vos préférences personnelles. Utilisez le curseur pour rechercher votre réglage préféré.

#### **12 Gamma**

Le réglage gamma permet d'éclaircir les zones sombres de l'image ou de la vidéo et de visualiser davantage de détails sans surexposer les zones déjà claires. Utilisez le curseur pour rechercher votre réglage préféré.

#### **13 Saturation**

La saturation permet de contrôler le rendu des couleurs en apportant de la couleur à une image ou une vidéo en noir et blanc selon vos préférences personnelles. Utilisez le curseur pour rechercher votre réglage préféré.

#### **14 Black and white (Noir et blanc)**

Cette case permet de basculer entre les modes de prise de vue couleur ou noir et blanc.

#### **15 Backlight compensation (Compensation du rétroéclairage)**

Activez cette fonction pour améliorer la qualité d'image en cas de suréclairage de l'arrière-plan (lorsque vous posez face à une lumière vive, par exemple).

#### **16 Miroir**

Cochez la case Mirror Image (Effet miroir) pour retourner l'image à l'horizontale.Vous pouvez activer cette fonction lorsque vous utilisez la webcam Philips SPC630NC et l'écran comme un miroir ou que vous souhaitez photographier des images miroirs.

# **6.5.3 Audio settings (Paramètres audio)**

- Cliquez sur l'onglet Audio.
	- *L'écran Audio settings (Paramètres audio) apparaît.*

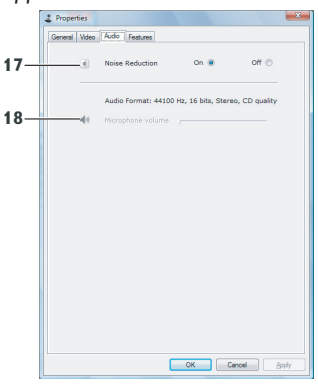

*• Vous pouvez à présent régler le volume sonore :*

#### **17 Réduction du bruit**

Pour plus d'informations sur cette fonction et sur la procédure à suivre pour l'activer via le panneau de configuration de Philips CamSuite, reportez-vous à la section 6.4.1, Réduction du bruit.

#### **18 Curseur de réglage du volume**

Ce curseur permet de contrôler manuellement le microphone.

# **6.5.4 Réglage des fonctionnalités**

- Cliquez sur l'onglet Features (Fonctionnalités).
	- *L'écran Features settings (Réglage des fonctionnalités) apparaît.*

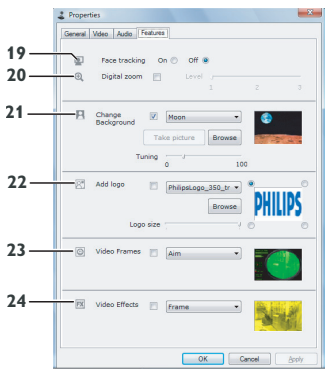

*• Vous pouvez configurer les paramètres suivants :*

# **19 Face tracking (Suivi automatique du visage)**

Pour plus d'informations sur cette fonction et sur la procédure à suivre pour l'activer via le panneau de configuration de Philips CamSuite, reportez-vous à la section 6.3.1, Face tracking (Suivi automatique du visage).

# **20 Digital zoom (Zoom numérique)**

Pour plus d'informations sur cette fonction et sur la procédure à suivre pour l'activer via le panneau de configuration de Philips CamSuite, reportez-vous à la section 6.3.2, Digital zoom (Zoom numérique).

#### **21 Change Background (Modifier l'arrière-plan)**

Pour plus d'informations sur cette fonction et sur la procédure à suivre pour l'activer via le panneau de configuration de Philips CamSuite, reportez-vous à la section 6.2.1, Change Background (Modifier l'arrière-plan).

# **22 Add logo (Ajouter un logo)**

Pour plus d'informations sur cette fonction et sur la procédure à suivre pour l'activer via le panneau de configuration de Philips CamSuite, reportez-vous à la section 6.2.3, Fun logo (Logo amusant).

# **23 Video Frames (Cadres vidéo)**

Pour plus d'informations sur cette fonction et sur la procédure à suivre pour l'activer via le panneau de configuration de Philips CamSuite, reportez-vous à la section 6.2.2, Fun frame (Cadre amusant).

# **24 Video Effects (Effets vidéo)**

Pour plus d'informations sur cette fonction et sur la procédure à suivre pour l'activer via le panneau de configuration de Philips CamSuite, reportez-vous à la section 6.2.4, Fun effect (Effet amusant).

# 7 Utilisation de la webcam

La webcam Philips SPC630NC prend en charge toutes les applications de messagerie instantanée et de VoIP (Voice over Internet Protocol) de type Skype,Windows® Live Messenger,Yahoo! Messenger,AOL Instant Messenger et QQ.

Une fois que vous avez installé une application, configurez la webcam dans l'application pour pouvoir l'utiliser correctement. Pour plus d'informations, consultez l'aide de l'application.

Reportez-vous également à la section 6.1, WebCam Companion.

# 8 Caractéristiques techniques

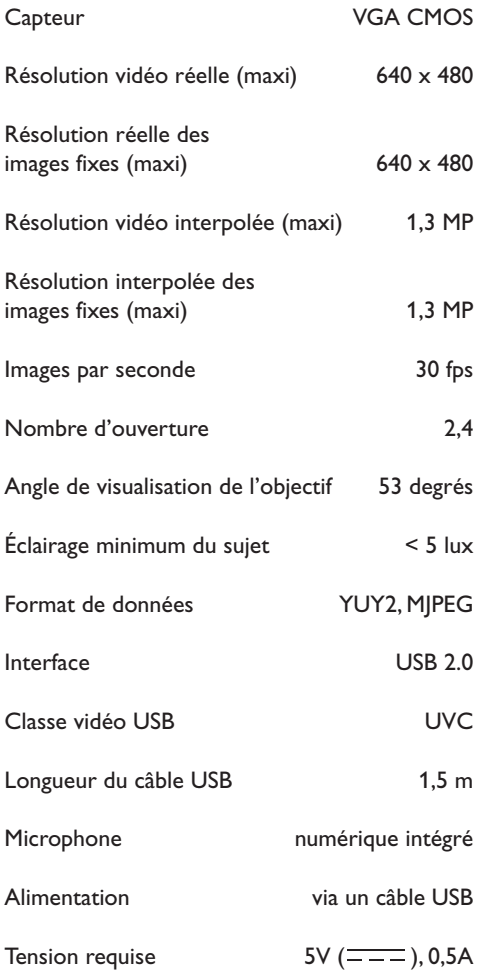

# 9 Foire aux questions (FAQ)

### **9. 1 Comment régler la qualité de l'image ?**

Généralement, les réglages par défaut de la webcam Philips proposent la meilleure qualité d'image possible. Cependant, il est possible que vous ne soyez pas complètement satisfait de la qualité d'image actuelle. Dans ce cas, suivez les étapes ci-dessous afin de régler la qualité d'image selon votre convenance.

- Ouvrez une visionneuse (WebCam **1**Companion, par exemple) ou un service de messagerie instantanée tel que Skype, Windows® Live Messenger ou Yahoo! Messenger pour visualiser ce que vous êtes en train de filmer.
	- *Le panneau de configuration de Philips CamSuite apparaît automatiquement. Dans le cas contraire, ouvrez Philips CamSuite en double-cliquant sur l'icône Philips CamSuite située dans la barre des tâches Windows (en bas à droite de l'écran).*

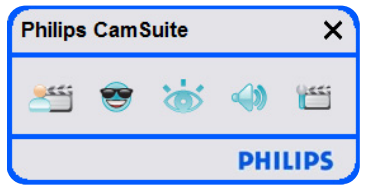

- **2** Cliquez sur le bouton s pour ouvrir les pages de propriété.
	- *L'écran General settings (Paramètres généraux) s'affiche.*
- Vérifiez le réglage « Region » pour votre **3** webcam et modifiez-le si nécessaire.
	- Sélectionnez « 50 Hz » pour l'Europe et la Chine.
	- Sélectionnez « 60 Hz » pour l'Amérique du Nord et Taïwan.
	- Pour les autres régions, vérifiez votre tension secteur locale pour connaître le réglage « Region » qui convient.

4 Cliquez sur OK pour enregistrer vos paramètres.

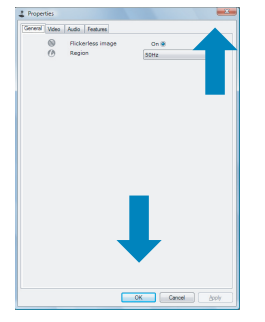

# Cliquez sur l'onglet Video (Vidéo). **5**

*• L'écran Video settings (Paramètres vidéo) s'affiche.*

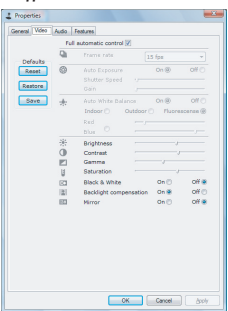

- Réglez la valeur gamma de l'image ou de la **6** vidéo qui s'affiche à l'écran. Le réglage gamma permet de visualiser plus de détails.
	- Utilisez le curseur pour rechercher votre réglage préféré. Faites-le glisser sur la gauche pour afficher plus de détails ou sur la droite pour afficher moins de détails.

Gamma m

- Réglez la valeur gamma de l'image ou de la **7** vidéo qui s'affiche à l'écran.
	- Utilisez le curseur pour rechercher votre réglage préféré. Faites-le glisser sur la gauche pour assombrir l'image ou sur la droite pour l'éclaircir.

-34 **Brightness** 

Cliquez sur OK pour enregistrer vos **8** paramètres.

**<sup>4</sup> 9.2 Le microphone de ma webcam Philips ou de mon casque ne fonctionne pas (correctement). Que dois-je faire ?**

# **9.2.1 Windows® XP (SP2)**

- Cliquez sur le bouton « Démarrer » du **1**système Windows (coin inférieur gauche de votre écran).
- Ouvrez le panneau de configuration. **2**
- Cliquez sur « Sons, voix et périphériques **3** audio ».
- Cliquez sur « Sons et périphériques audio ». **4**
- Dans l'écran qui s'affiche, cliquez sur l'onglet **5** «Voix ».
- Définissez la webcam Philips ou le casque **6** connecté comme unité par défaut dans « Enregistrement vocal ».
- Cliquez sur OK pour enregistrer vos **7** paramètres.

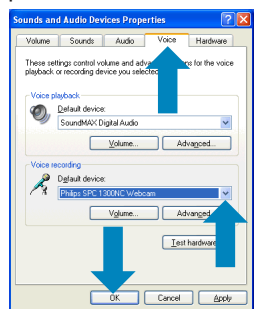

# **9.2.2 Windows**® **Vista**

- Cliquez sur le bouton « Démarrer » du **1** système Windows (coin inférieur gauche de votre écran).
- Ouvrez le panneau de configuration. **2**
- Cliquez sur « Matériel et audio ». **3**
- Cliquez sur « Son ». **4**
- Dans l'écran qui s'affiche, cliquez sur l'onglet **5** « Enregistrement ».
- Sélectionnez la webcam Philips ou le casque **6** connecté, puis cliquez sur « Par défaut ».

**7** Cliquez sur OK pour enregistrer vos **Fig. 1. It is elles sont activées, désactivez-les en** paramètres.

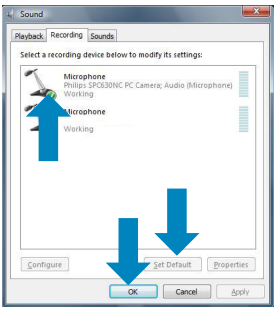

- **9.3 Lorsque j'utilise la webcam Philips, mon ordinateur fonctionne au ralenti. Que dois-je faire ?**
- Fermez les applications logicielles inutiles. **1**
- Double-cliquez sur l'icône Philips CamSuite **2** dans la barre des tâches Windows (en bas à droite de l'écran) pour ouvrir le panneau de configuration de Philips CamSuite.
- **3** Cliquez sur le bouton 'is' pour ouvrir les pages de propriété.
	- *L'écran General settings (Paramètres généraux) s'affiche.*
- Cliquez sur l'onglet Features **4** (Fonctionnalités).
	- *L'écran Feature settings (Réglage des fonctionnalités) s'affiche.*
- Vérifiez si les fonctions suivantes sont **5** activées (les cases sont cochées) :
	- Change Background (Modifier l'arrièreplan) ;
	- Add logo (Ajouter un logo) ;
	- Video Frames (Cadres vidéo) ;
	- Video Effects (Effets vidéo).

décochant les cases correspondantes.

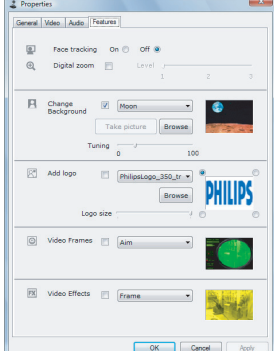

- Cliquez sur l'onglet Video (Vidéo). **6**
	- *L'écran Video settings (Paramètres vidéo) s'affiche.*
- Vérifiez si Full automatic control (Contrôle **7** automatique complet) est activé (la case est cochée). Si tel est le cas, désactivez la fonction en décochant la case correspondante.
- Définissez Frame rate (Fréquence d'image) **8** sur 5 fps au minimum.
- Cliquez sur OK pour enregistrer vos **9** paramètres.

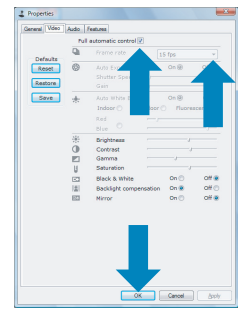

# **Remarque :**

La fréquence d'image maximale (images par seconde - fps - produites par la webcam) et la résolution maximale des images peuvent varier en fonction des caractéristiques de votre ordinateur. Le logiciel de la webcam va automatiquement régler au mieux la fréquence et la résolution d'images compte tenu de votre situation spécifique. Il est possible que les caractéristiques de votre ordinateur ne permettent pas d'obtenir une fréquence et une résolution d'images maximales.

#### **9.4 Comment réinitialiser les réglages par défaut de ma webcam Philips ?**

- Double-cliquez sur l'icône Philips CamSuite **1**'&' dans la barre des tâches Windows (en bas à droite de l'écran) pour ouvrir le panneau de configuration de Philips CamSuite.
- **2** Cliquez sur le bouton '' pour ouvrir les pages de propriété.
	- *L'écran General settings (Paramètres généraux) s'affiche.*
- Cliquez sur l'onglet Video (Vidéo). **3**
- Cliquez sur le bouton de réinitialisation. **4**
	- *Tous les réglages de la webcam sont maintenant réinitialisés à leur valeur par défaut.*
- Cliquez sur OK pour enregistrer vos **5** paramètres.

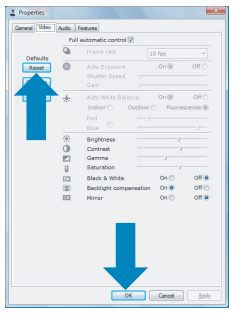

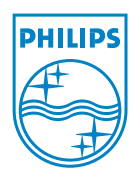

© 2008 Koninklijke Philips Electronics N.V.

All rights reserved. Reproduction in whole or in part is prohibited without the prior written consent of the copyright owner. The information presented in this document does not form part of any quotation or contract, is believed to be accurate and reliable and may be changed without notice. No liability will be accepted by the publisher for any consequence of its use. Publication there of does not convey nor imply any license under patent- or other industrial or intellectual property rights.

April 2008

www.philips.com